2023 ユーセンタースマホ講座

補助教材

1

スマホを 安全・便利 に使おう

### スマホはシニアの強い味方

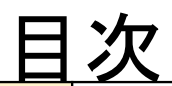

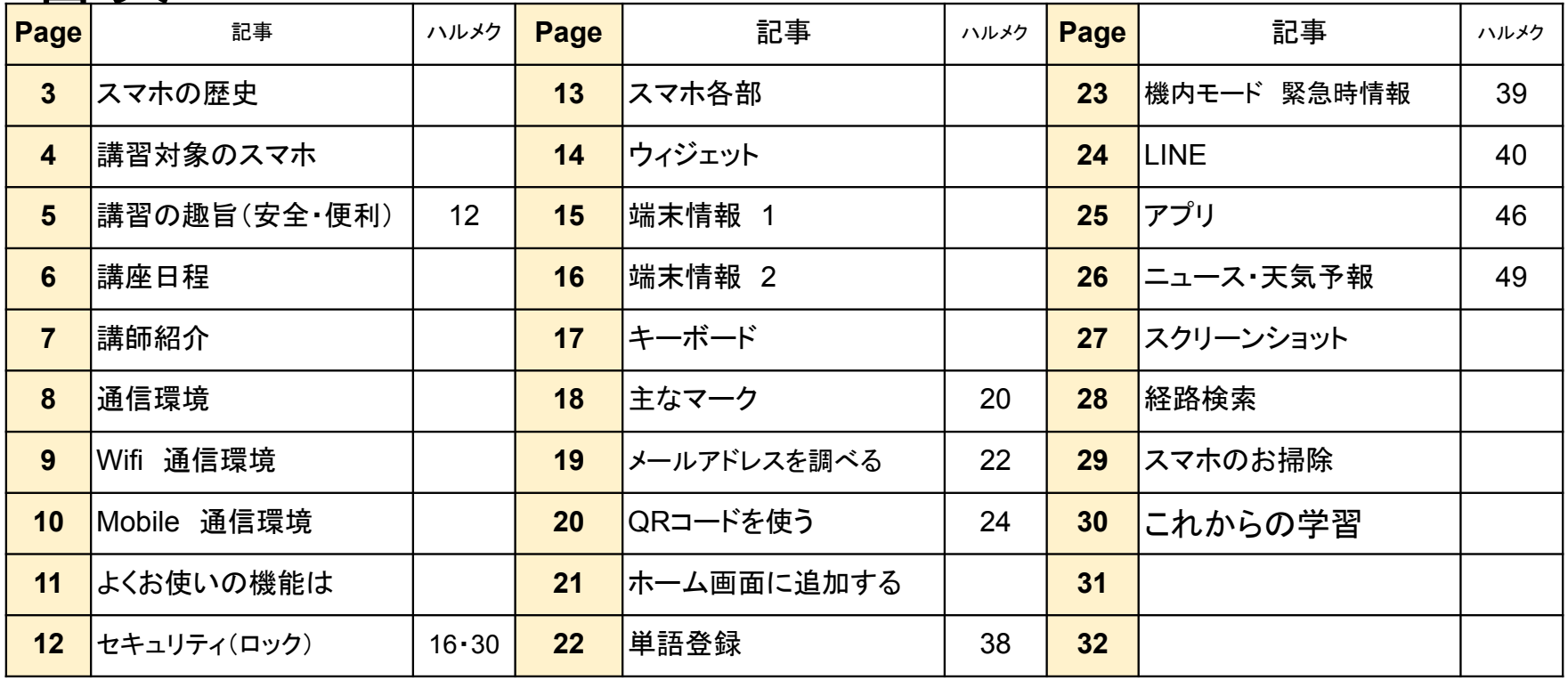

# スマホの登場は15年前(2008年)

2008年 iphone・Androidスマホが登場

狩猟社会 >農耕社会 >工業社会 >情報社会 >次䛾ステージ 情報活用社会( ICT) **I**nternet and **C**ominucation **T**ecnorogy 人と情報がつながる社会

1990年代 Windows95など家庭でも<mark>インターネット</mark>活用の時代始まる 2000年~ ADSL(常時接続)可能になった インターネットが急速に普及し <mark>携帯電話普及</mark> BSデジタル放送開始 薄型 TVの登場 携帯電話でのアクセス数は PCを上回った 2008年~ スマホ登場(iphone·Android)---今では世帯保有率86% 光通信の普及が加速した 総務省「情報通信白書 R4」より

(格安スマホが普及し2020年には30%を超えるなど) <mark>情報活用社会</mark>(ICT)<mark>は次のステージへ</mark> お店ではロボットがお出迎え、車は自動運転が出現、テレワークが普及し、買い物は Netで、タクシーは配車 アプリで、テレビは動画配信があたりまえなど <mark>情報活用技術が人と繋がる時代</mark> に入ってきました シニア世 代も情報社会䛾進展に乗り遅れないよう前向きに生きましょう。

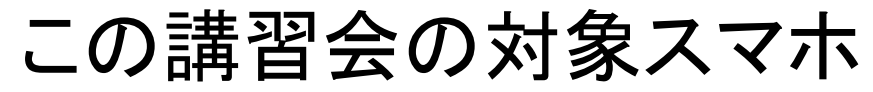

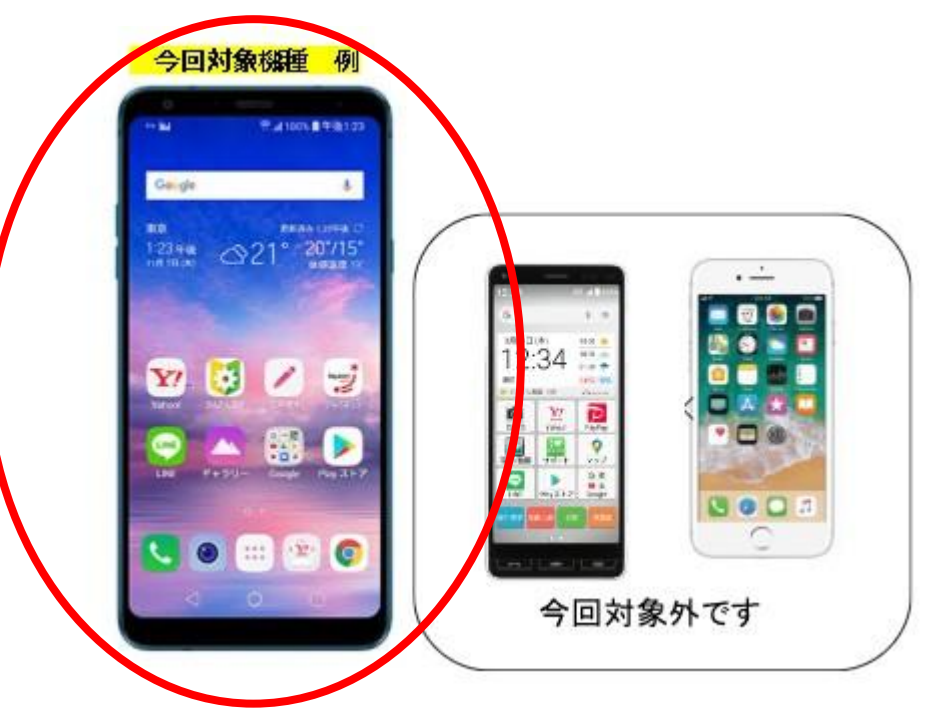

### スマホは大別して3種類 今日は Androidスマホを 学習します かんたんスマホやiPhone䛿対象外です

ハルメク **P12**・**28**

# スマホ講習会の趣旨

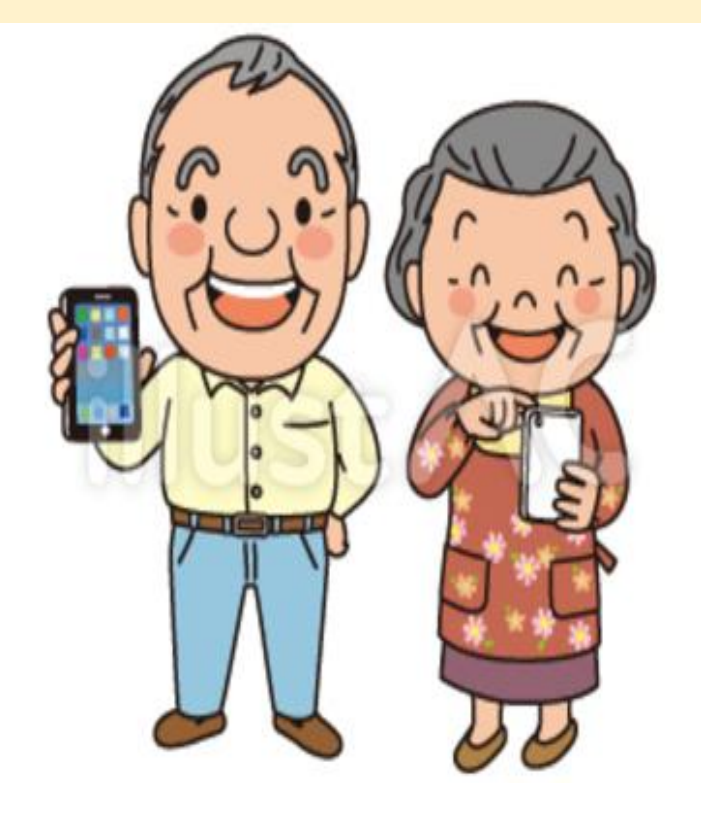

# 1. 安全に 使う ロックは大事 設定>セキュリティ>画面 ロック>PINまた䛿パター ン

2. 便利に 使う 使いやすく

### スマホ講座 日程

### 第一回

- 1. どのように使っていますか
- 2. 15年前(2008年)と今の暮らし
- 3. 通信の仕組み・スマホの種類
- 4. スマホを安全に使う(画面ロック)
- 5. 基本操作 ナビ・ドック・通知パネル

第二回 1. Home画面䛾整理 アプリ・ウイジェット 2. 文字サイズ・明るさ など 3. アイコン䛾整理・ウイジェット 4. 音声検索 音声入力 5. アプリ紹介

# この講習会の講師は |1. 設定操作は行いま

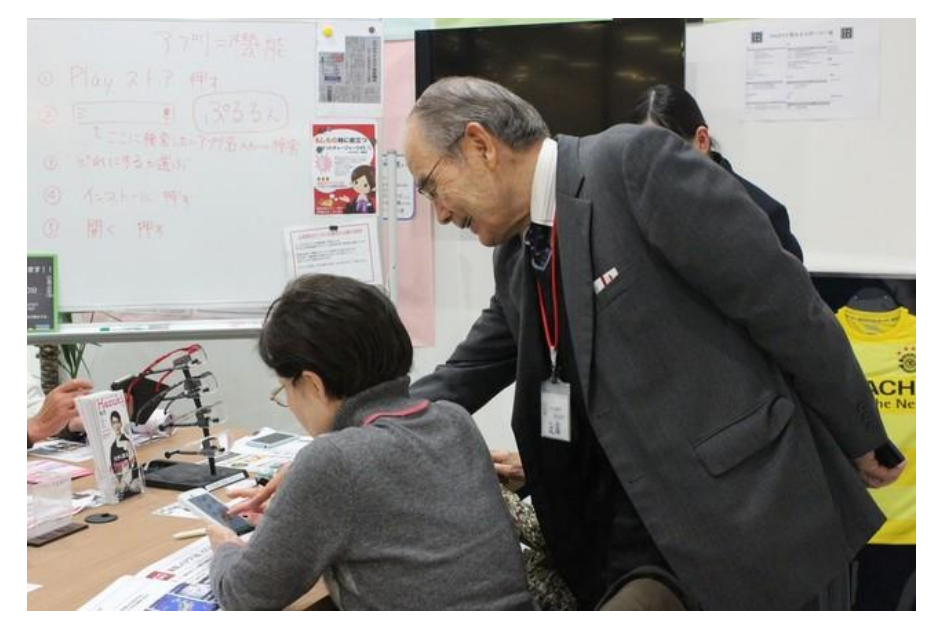

# せん (解決方法をご一緒に 探します) 2. 個人情報は集めま せん

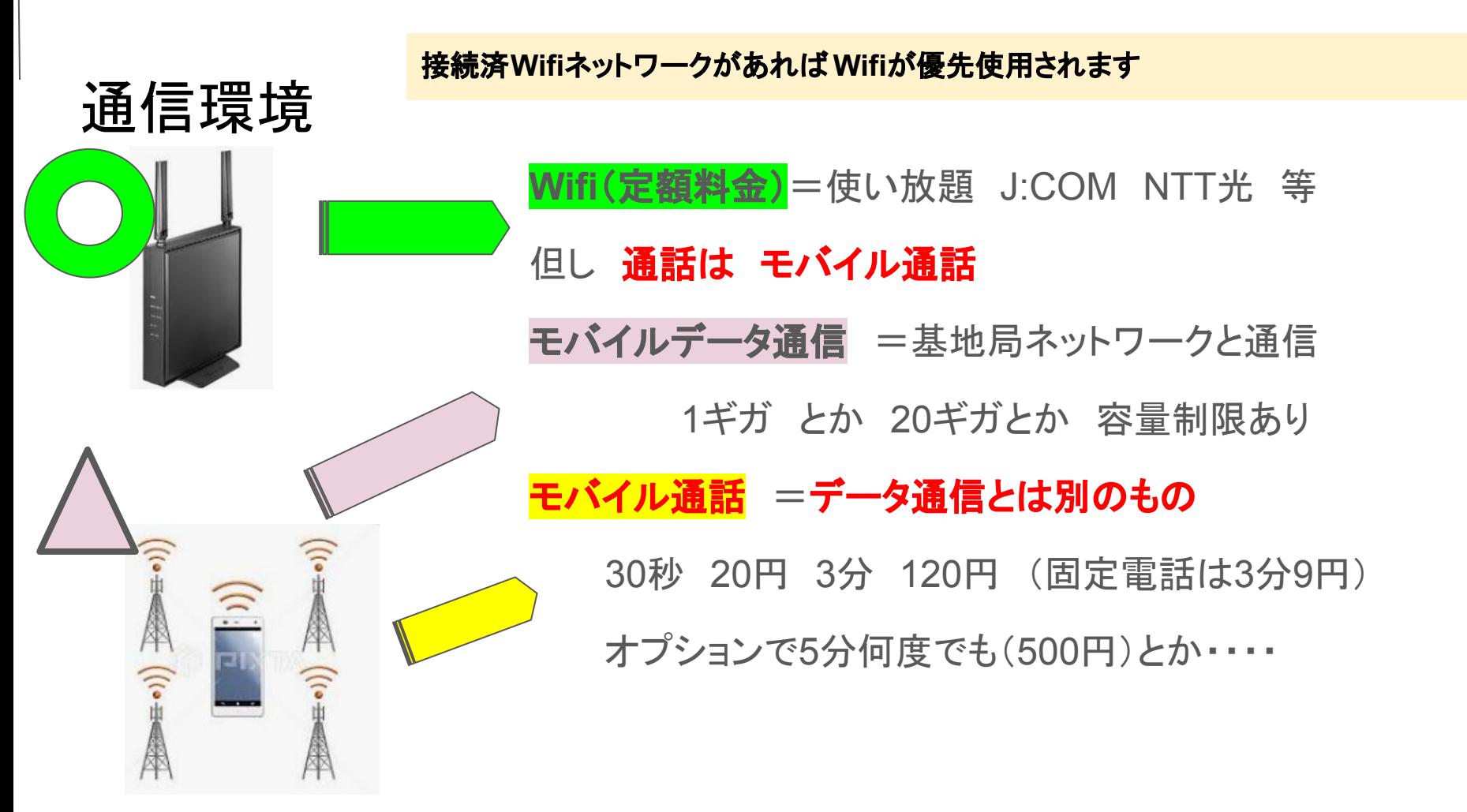

近くに接続済**Wifi**ネットワークがあれ䜀**Wifi**が優先使用されます 定額使い放題のものなら通信量を気にせず使えます

**Wifi**(定額料金)=NET使い放題 J:COM NTT光 等

例え䜀**J**:**COM**利用者なら ネット契約を追加 (**TV**・電話・**Net**䛾セット割りがお得な料金体系) 提供されるモデムにWifiルーター機能が付いています

モバイル通信を使った ホームルーターもあります 初期割引に惑わされずよく料金体系を調べてから

9

(端末代・解約制限・割引後の料金 など)

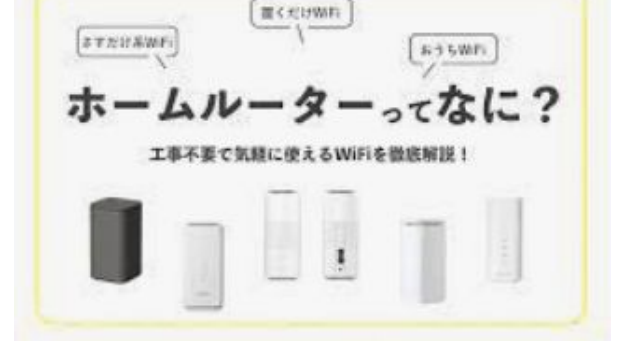

Wifi 通信環境

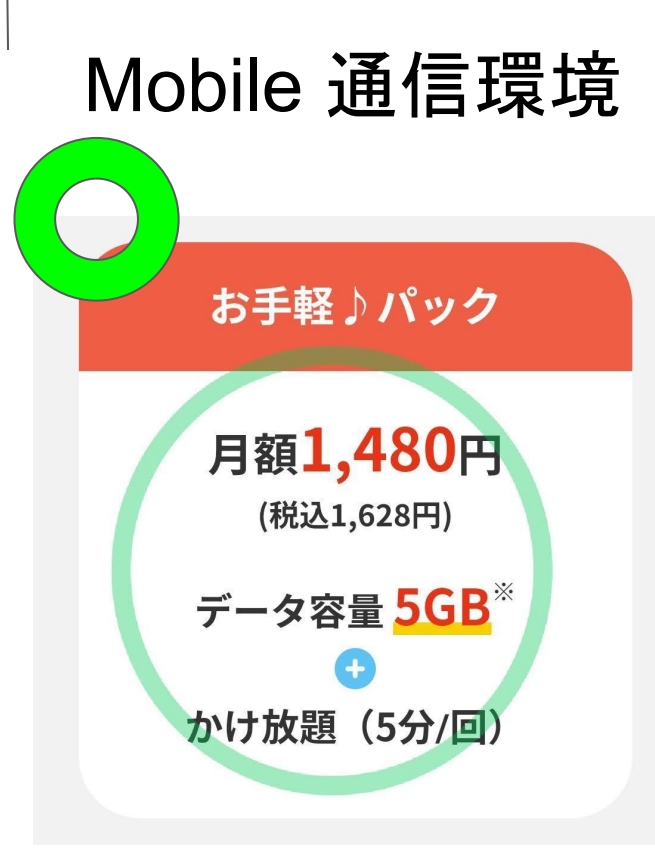

最近の格安スマホ通信プランは さらに使いやすくなっています

例え䜀 **J**:**COM**モバイル (**5G**あれ䜀相当使えます) 従来1Gでしたが最近 5Gに増量されました (未使用分䛿最大100Gまで繰越出来るそうです) 60分まで何度でもかけ放題䛿+1000円でOKです

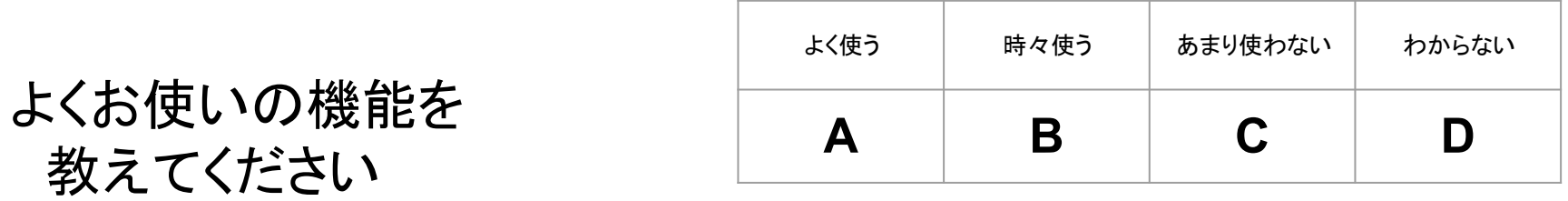

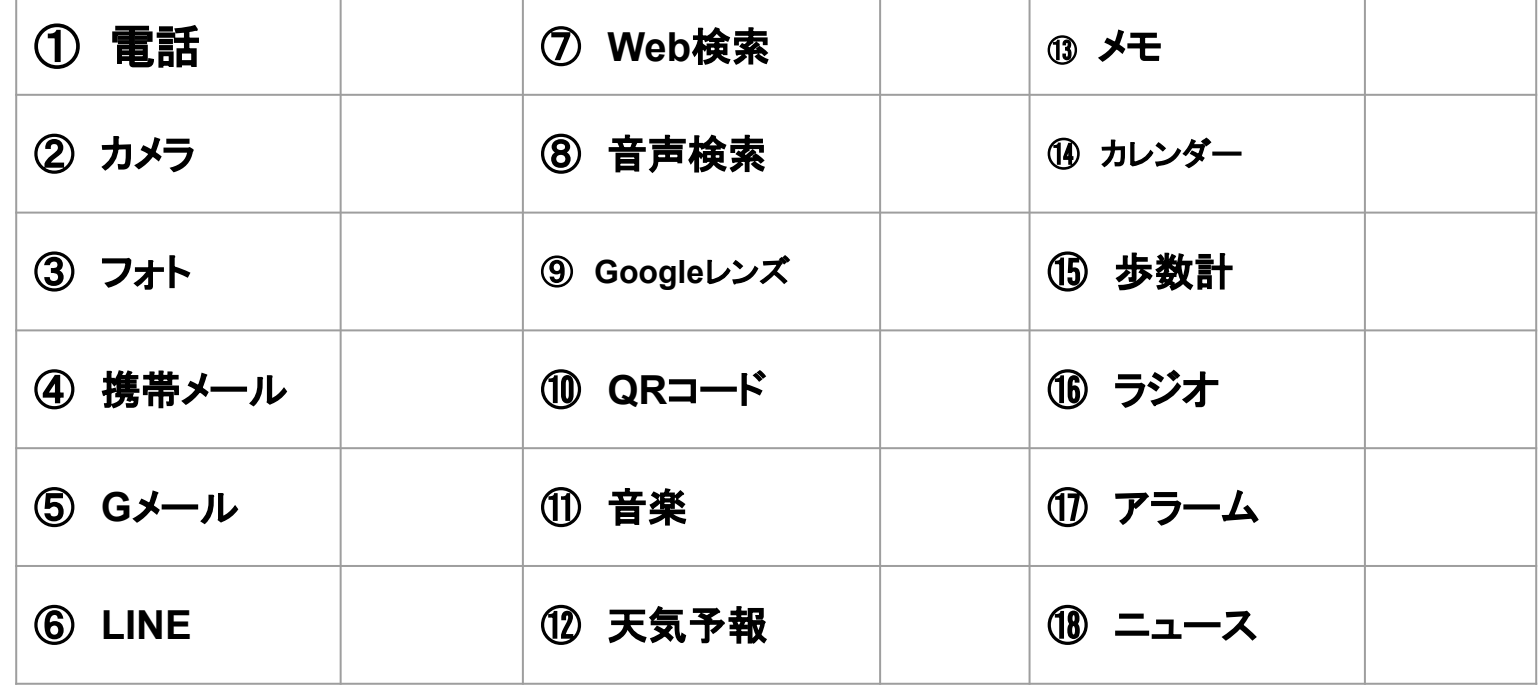

ハルメク **P30**

12

### セキュリティ 画面ロックを設定

ロック無し=玄関の鍵をかけずに外出するようなもの スマホには個人情報が入っています

### 設定 >画面ロック>ロック方法指定 または 設定 >セキュリティ>解除方法

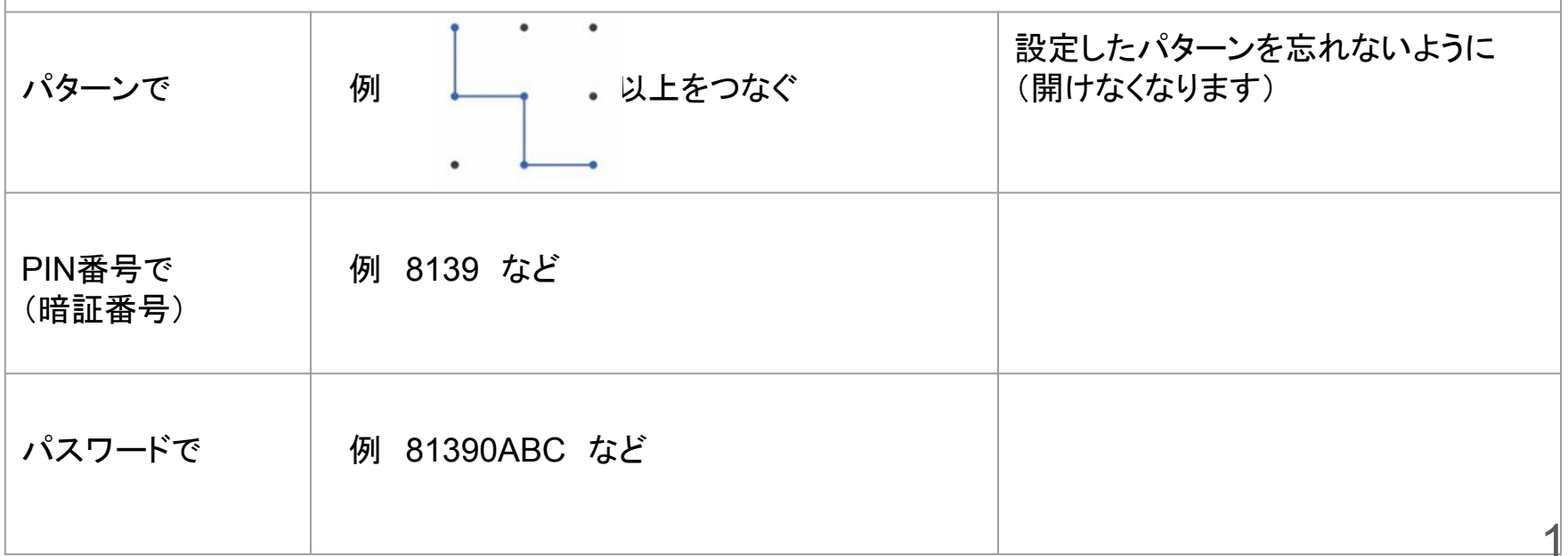

### スマホ各部の名前

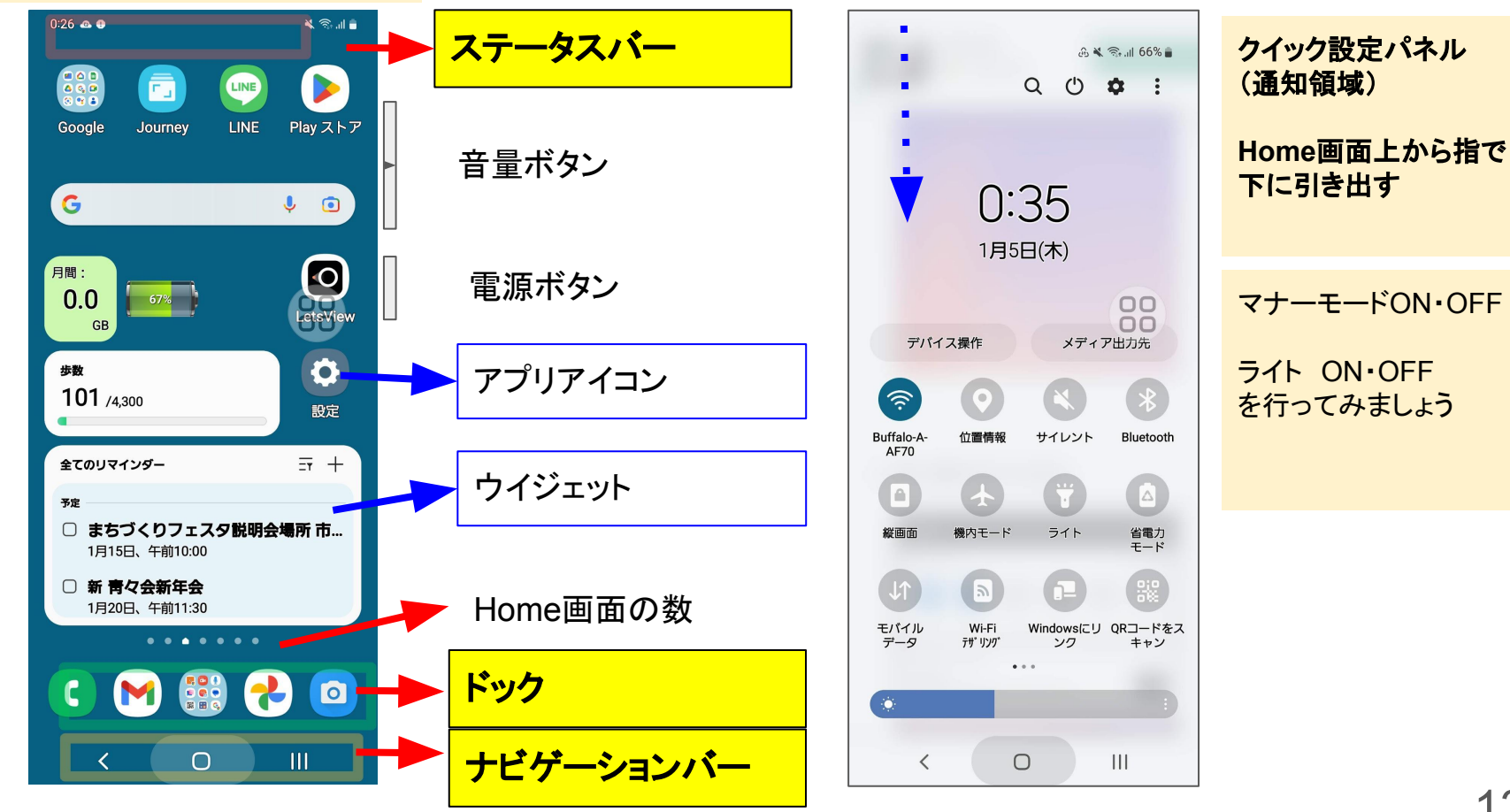

### ウィジェットを追加しよう 検索窓・電池・時計・メモ等を表示する小さなプログラム

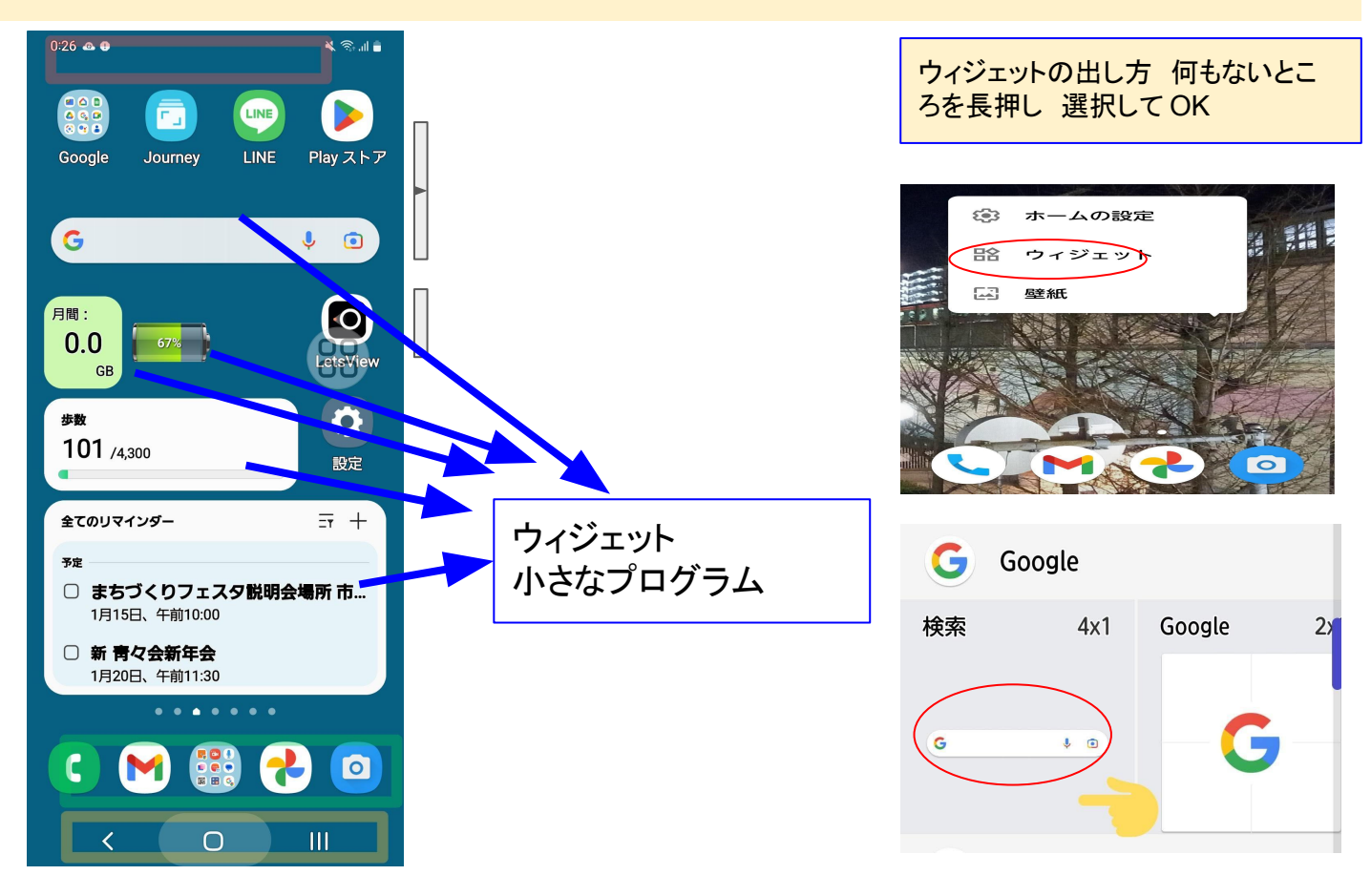

### 端末情報を確認-1

記入や◯印をつけてください

#### あなた䛾スマホ情報を調べてメモしましょう

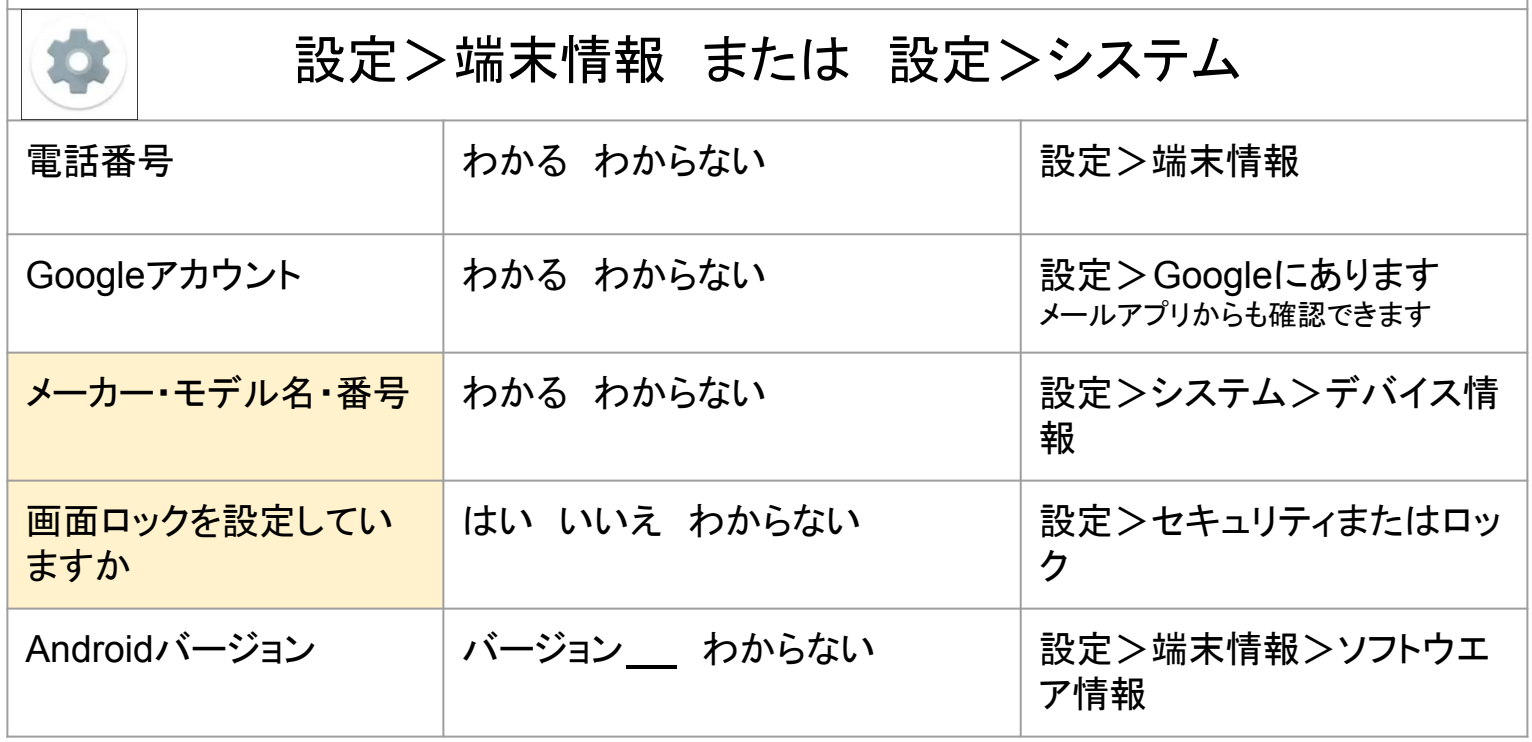

### 端末情報を確認-2

#### 記入や◯印をつけてください

席番号

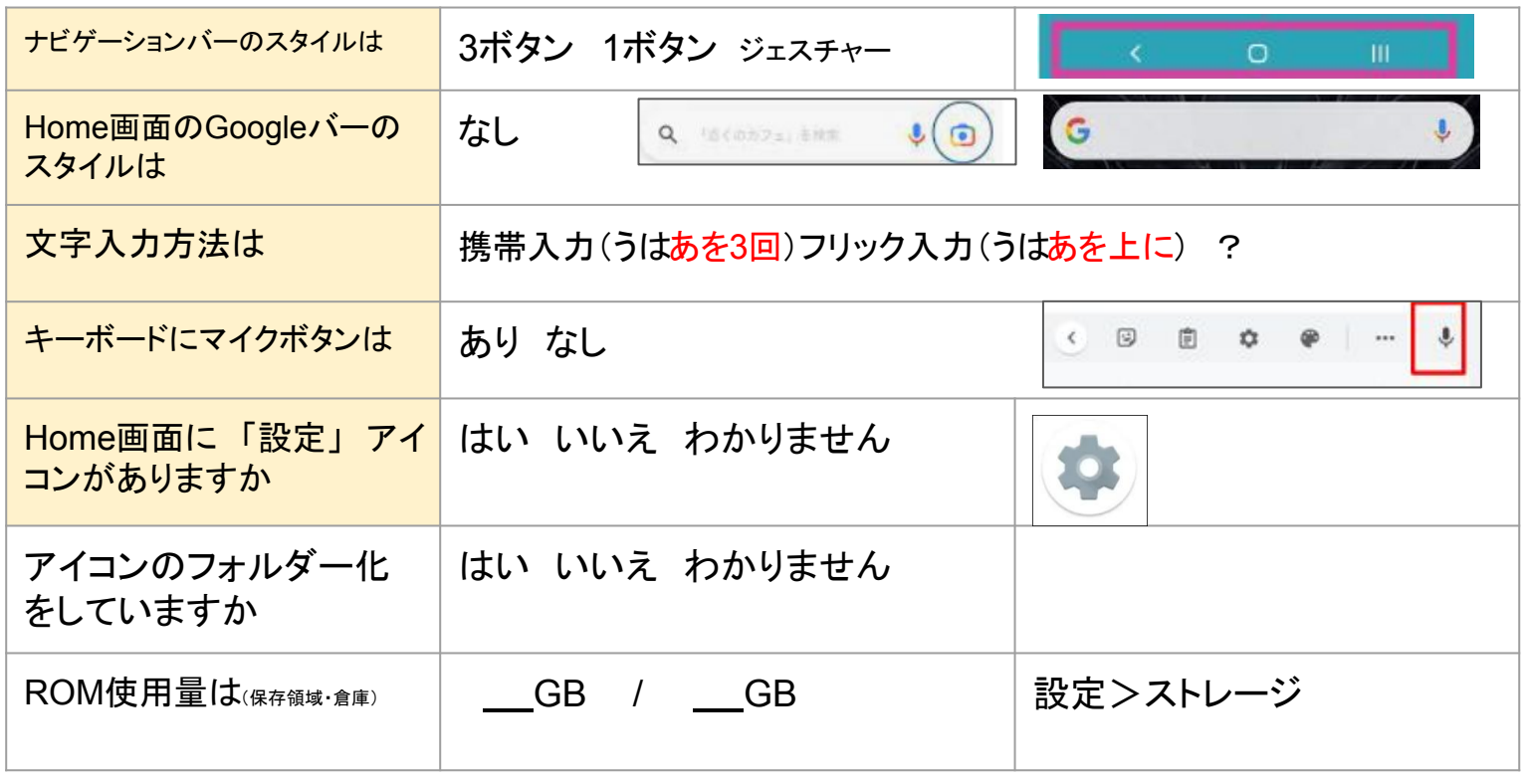

### キーボードの確認 変更

#### 設定>システム>言語と入力>キーボードで 確認・変更ができます デザインが変わります䛾で要注意・・・手順をメモしてから変更 機種ごとに 単語登録方法が違います 共通しているのは「キーボード」メニューの中にあることです 困った ときには 機種名+単語登録 で調べましょう 例 アクオス単語登録

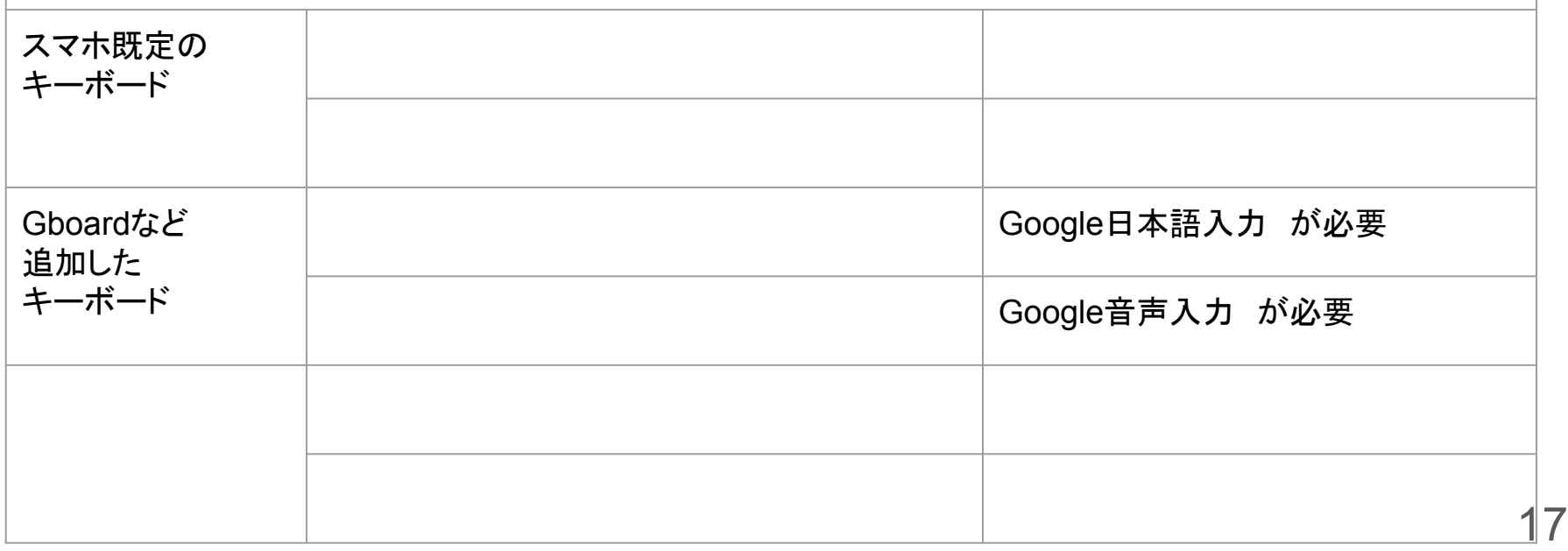

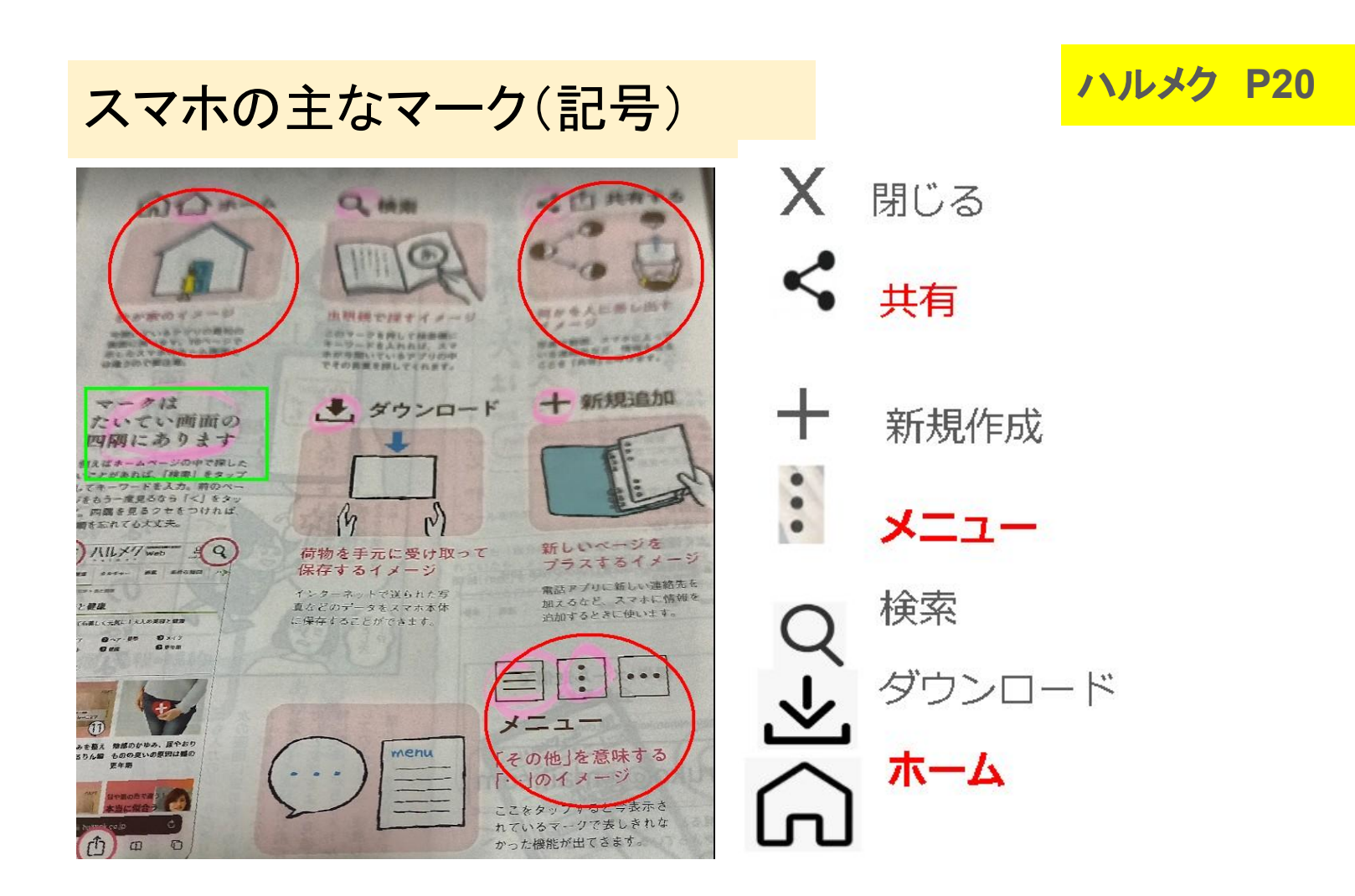

### メールアドレスを調べる

#### Androidスマホには 既定でGoogleの Gメール が用意されています

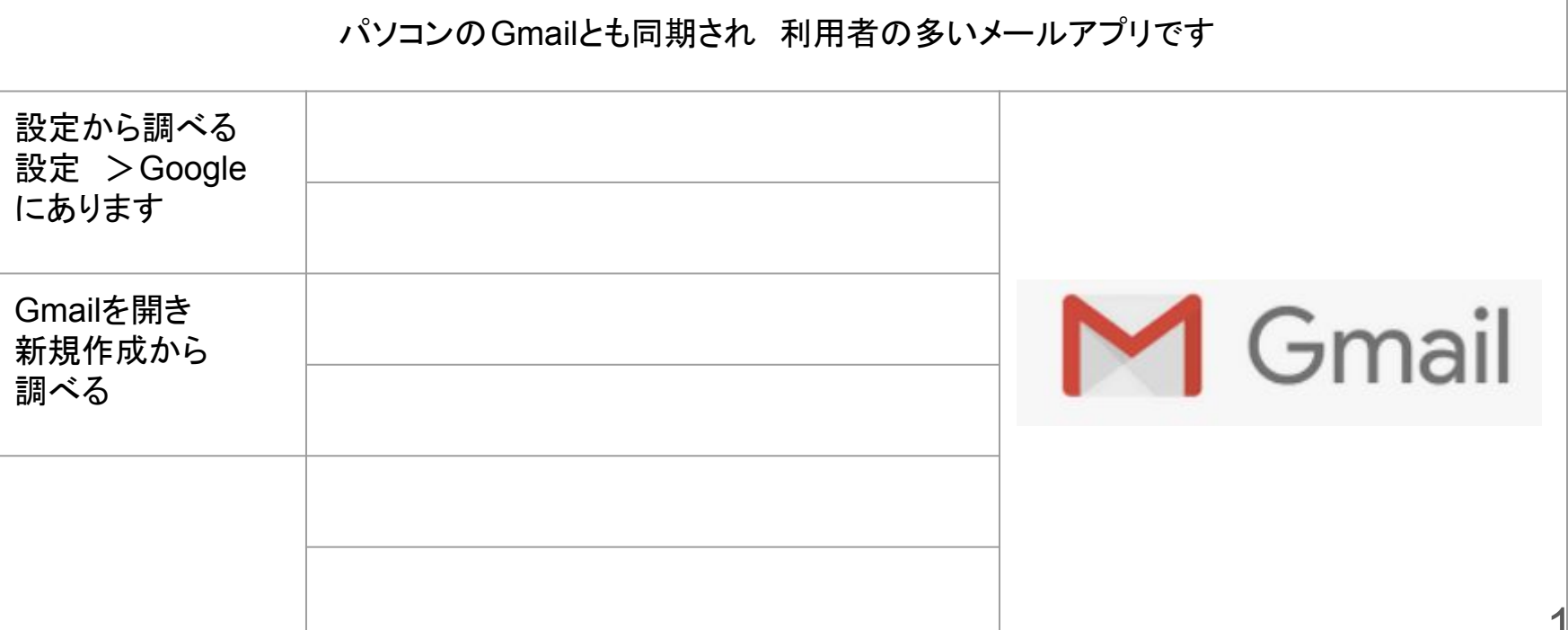

## QRコードを使う

#### QRコードとは Quick Response (クイック・レスポンス)の頭文字です

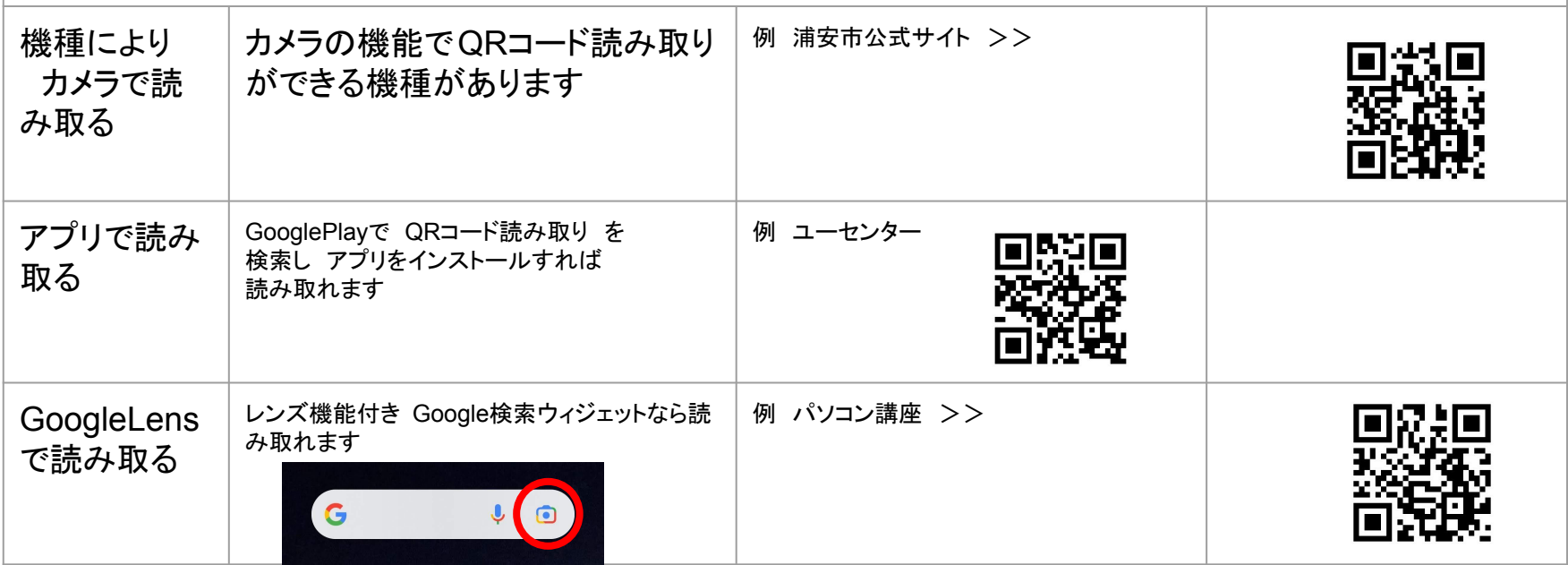

### 開いたWebページをホーム画面に追加する

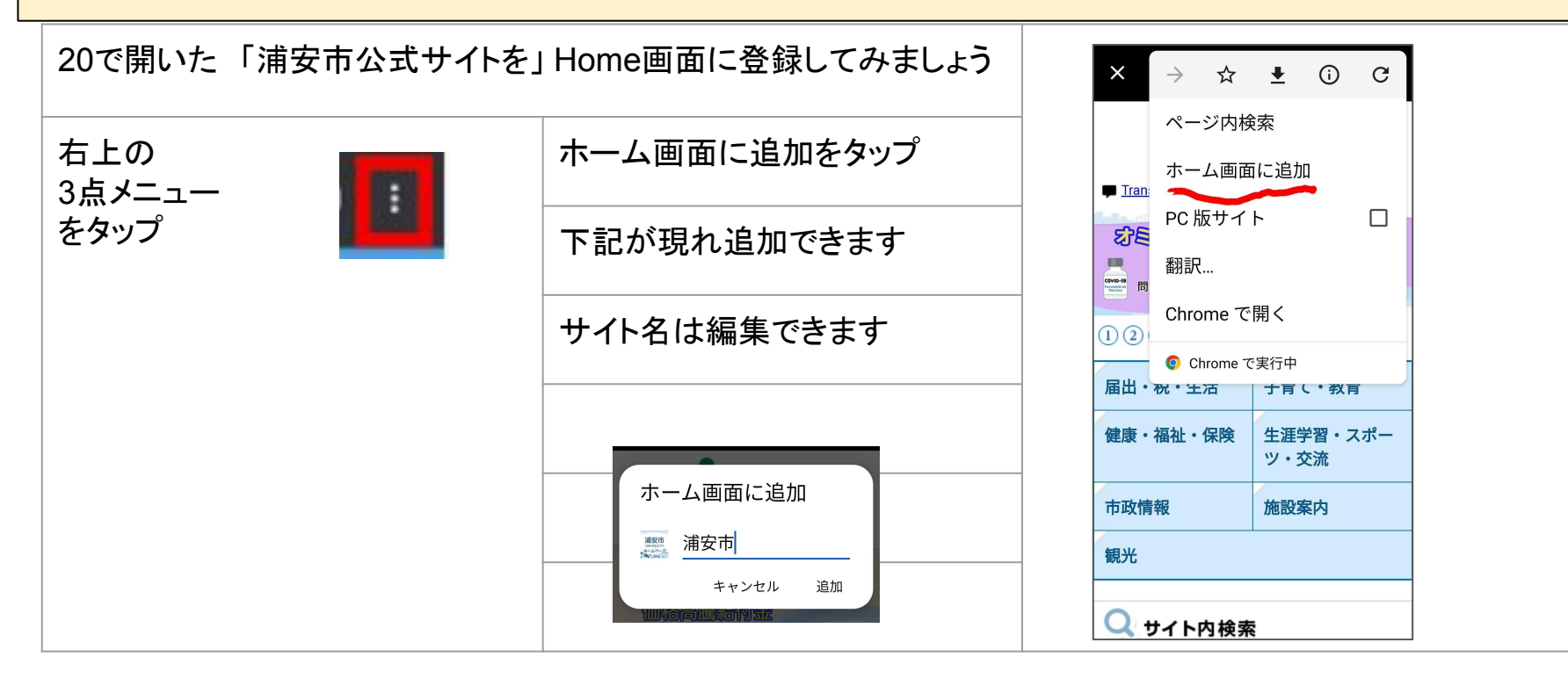

単語登録の設定

自分の住所やよく使う固有名詞などを単語登録しておくと便利です

よみ は1字だと混乱するので 2字がお勧めです

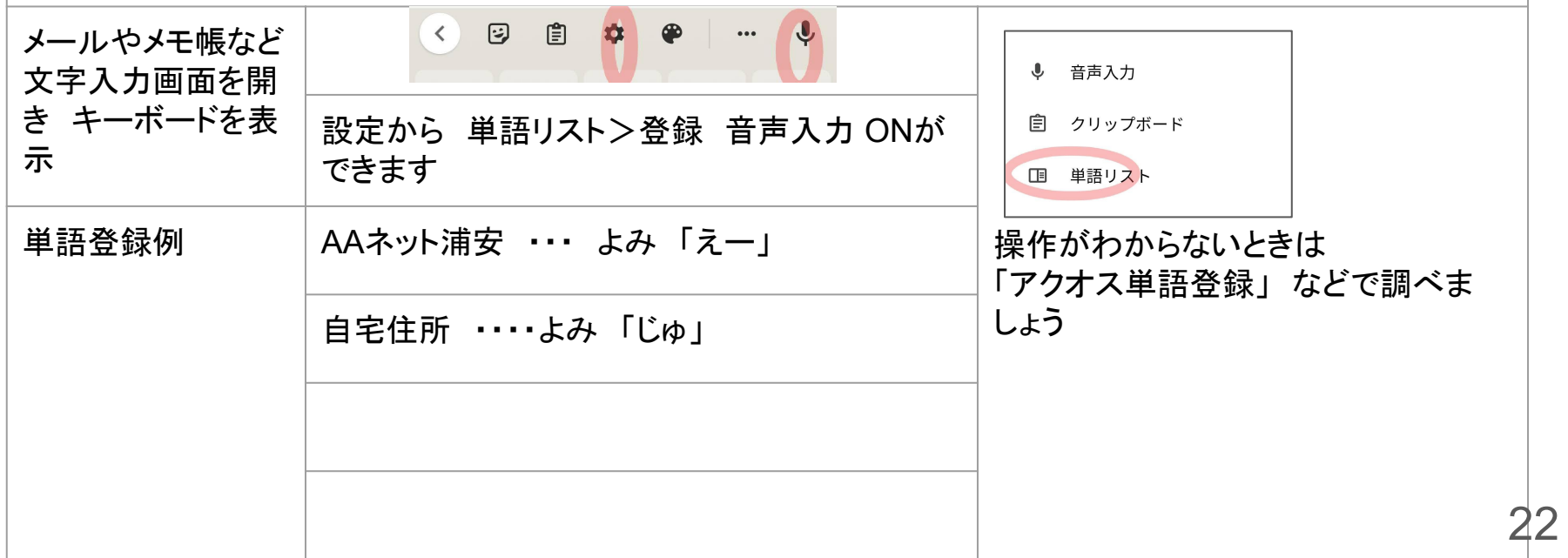

### ハルメク **P39**

# 機内モード·緊急時情報の設定

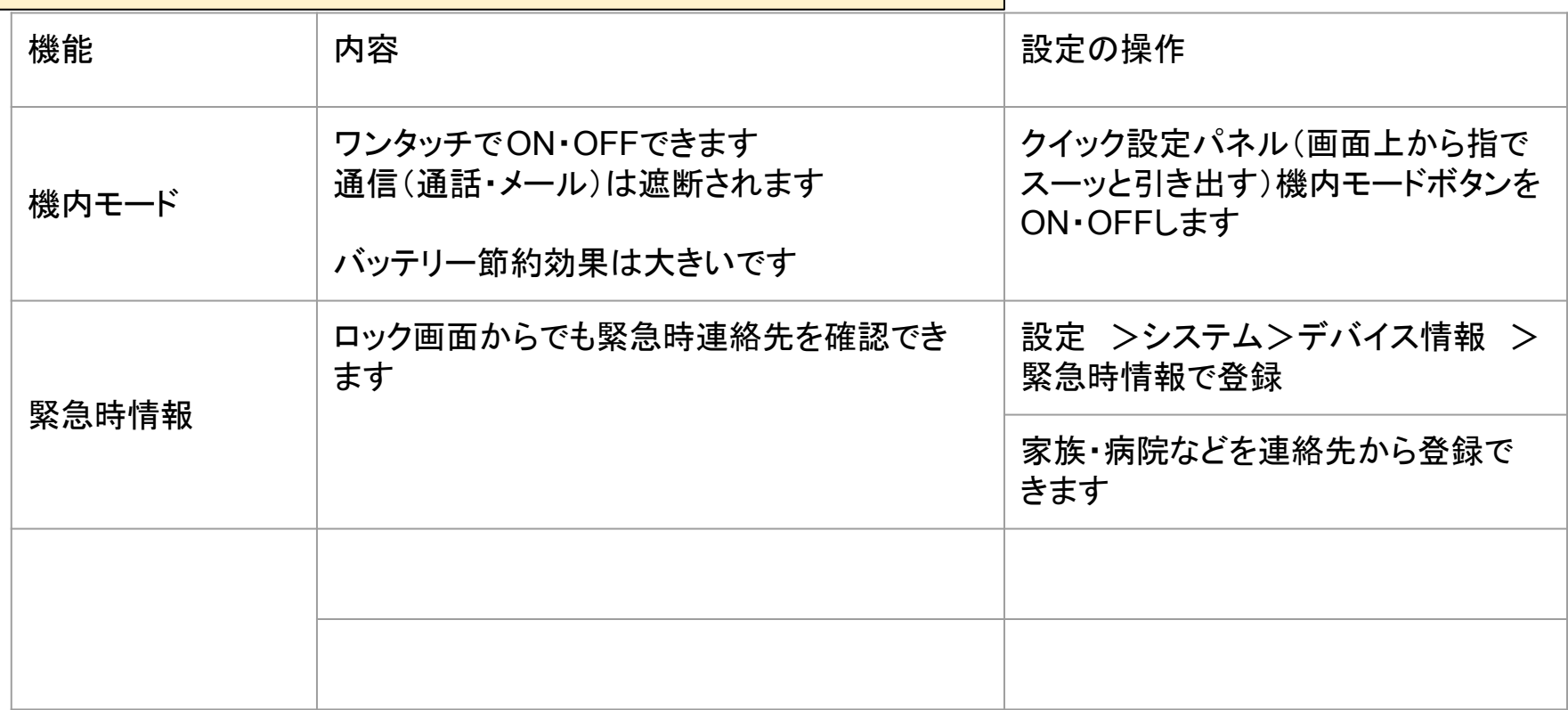

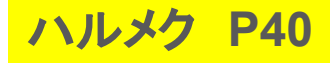

# Lineを使う

#### $\mathcal{L} \mathbf{L} \cdot \mathbf{A} \cdot \mathbf{A} \cdot \mathbf{D} \cdot \mathbf{A} \cdot \mathbf{A}$ <mark>ハルメク P40</mark> - ファイン・マールとして

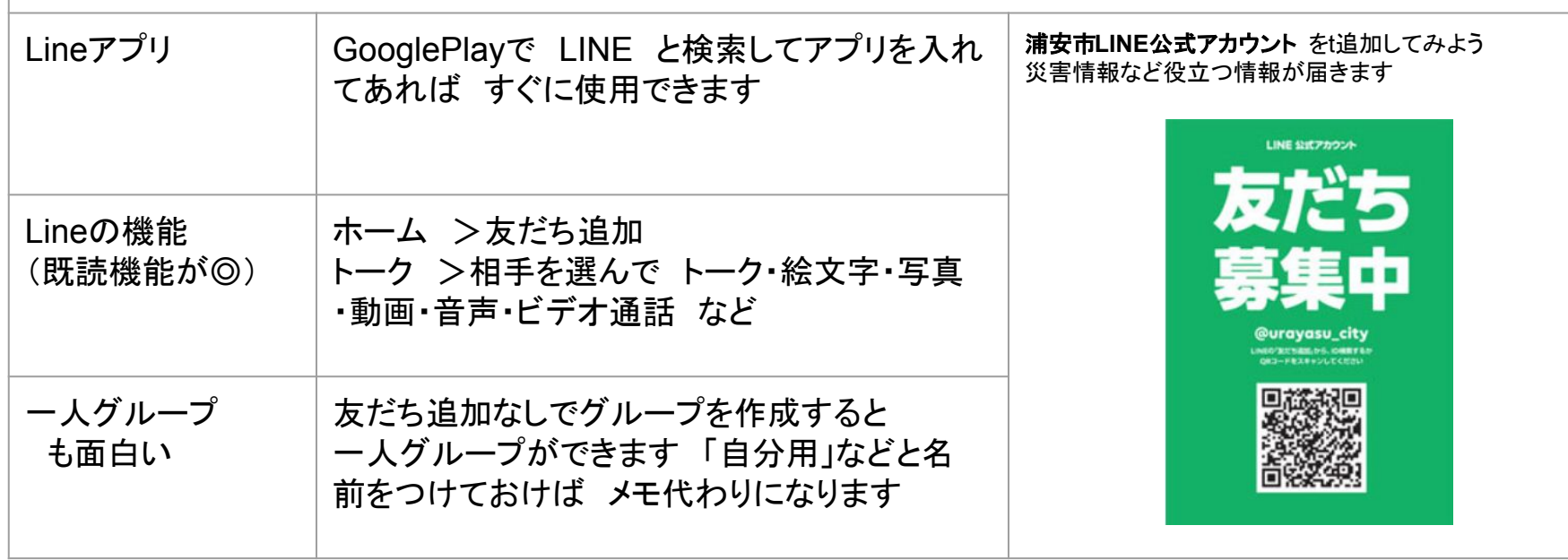

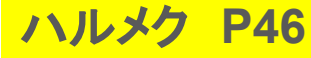

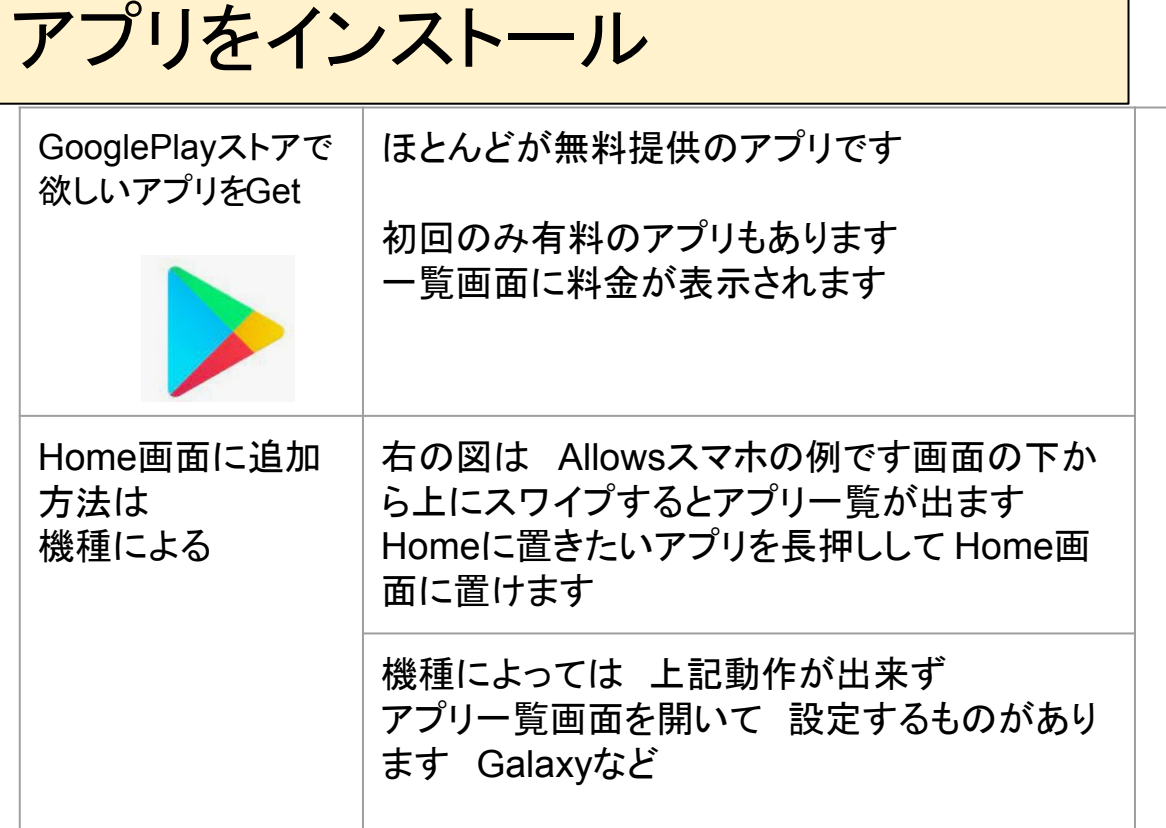

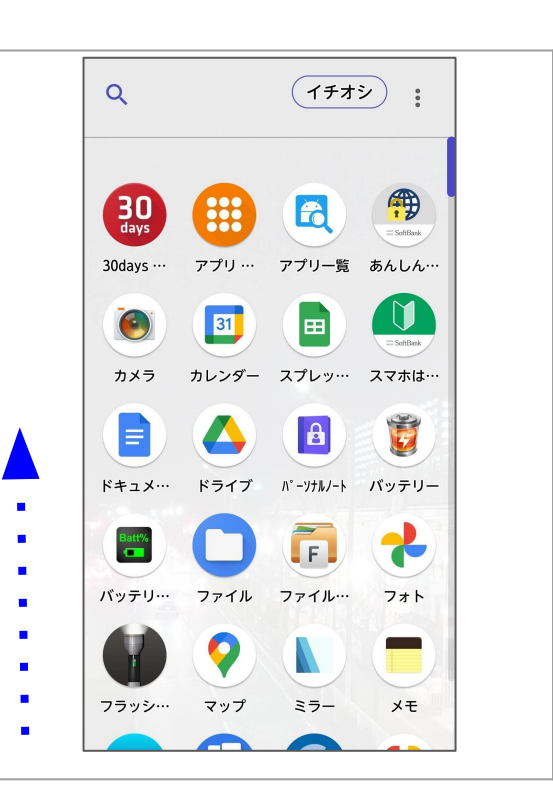

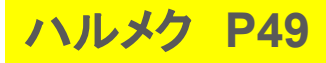

### ニュース・天気予報

#### NHKニュース防災アプリ䛾ウィジェットを使ってみましょう

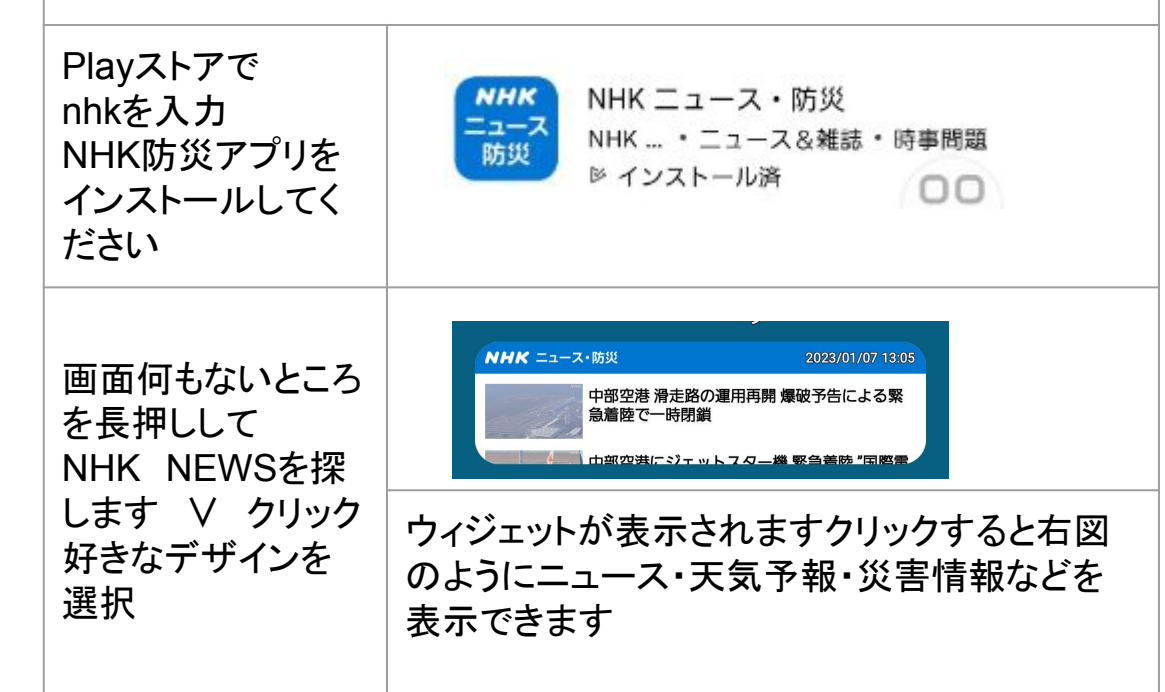

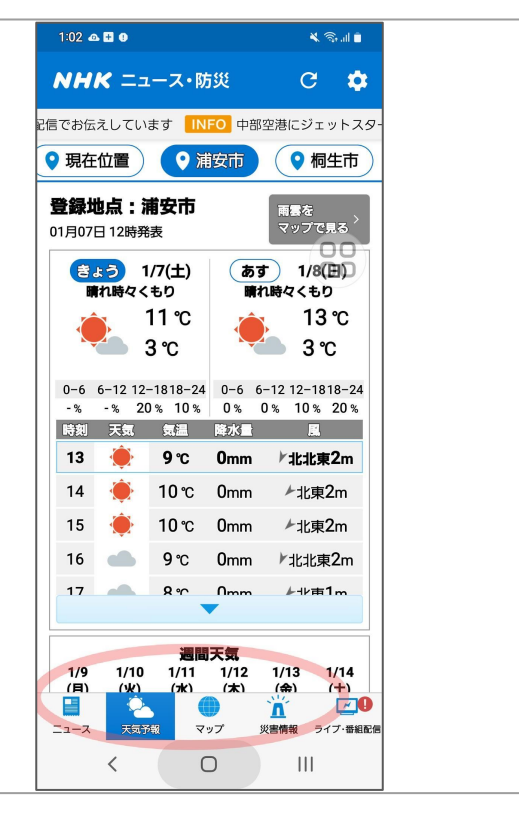

スクリーンショット

画面の写真を撮るのがスクリーンショットです 経路検索などちょっとメモするのに便利です 呼び出す時はフォトやギャラリーから さっ と出せます

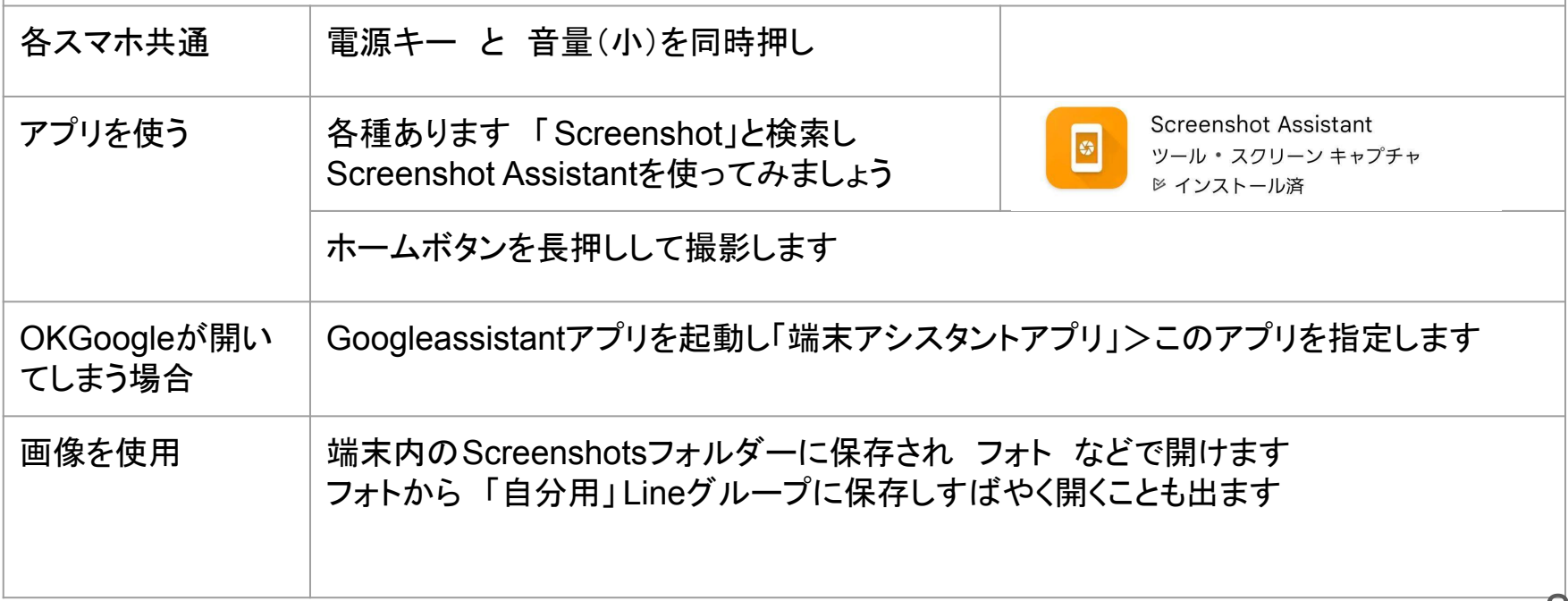

### 名平SPS 校 天 Googleで新浦安駅から歌舞伎座 と音声検索してみましょう

#### 電車を選択>すぐに出発をクリックして 出発時刻や到着時刻を指定します メニューから地図を検索すれ䜀 日比谷線東銀座駅出口 3番からすぐと表示されます

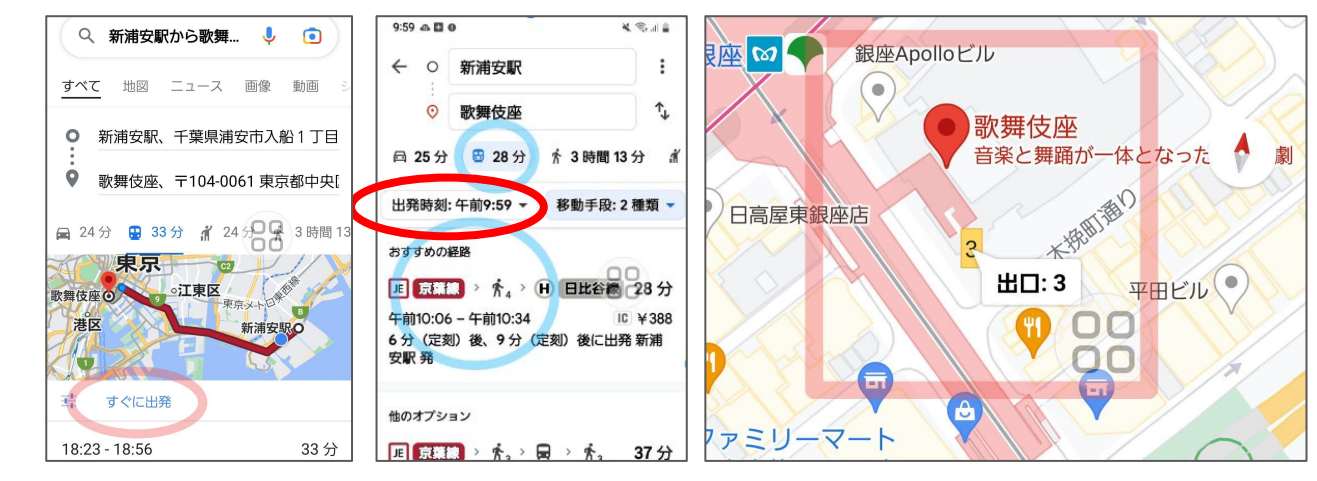

時刻表や地図のスクリーンショットを撮っておけばすぐに呼び出せます

### スマホのお掃除 Googleの提供する安全なお掃除アプリ Files

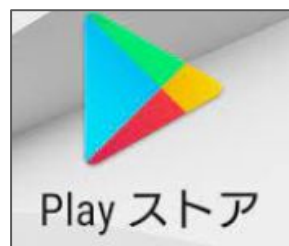

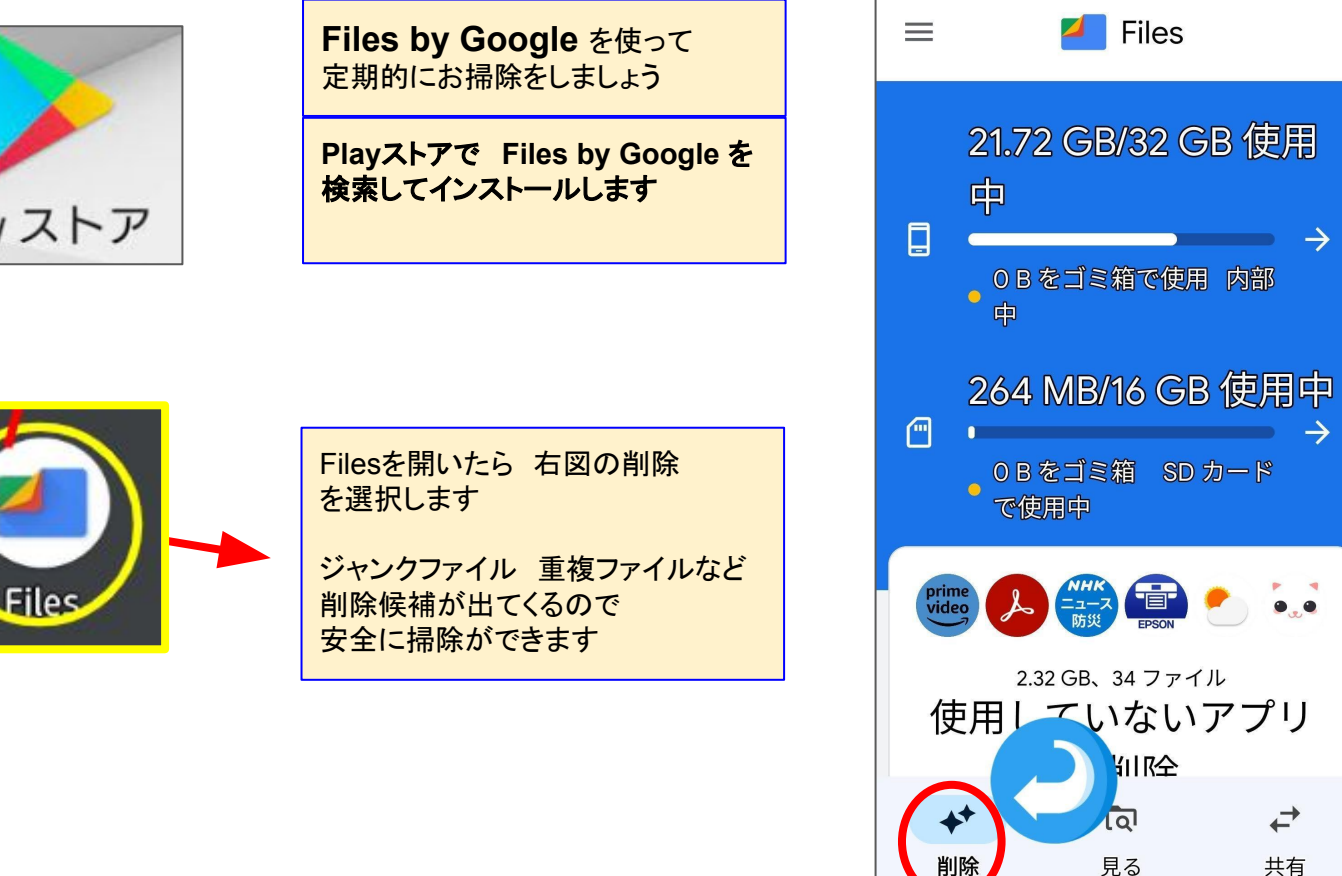

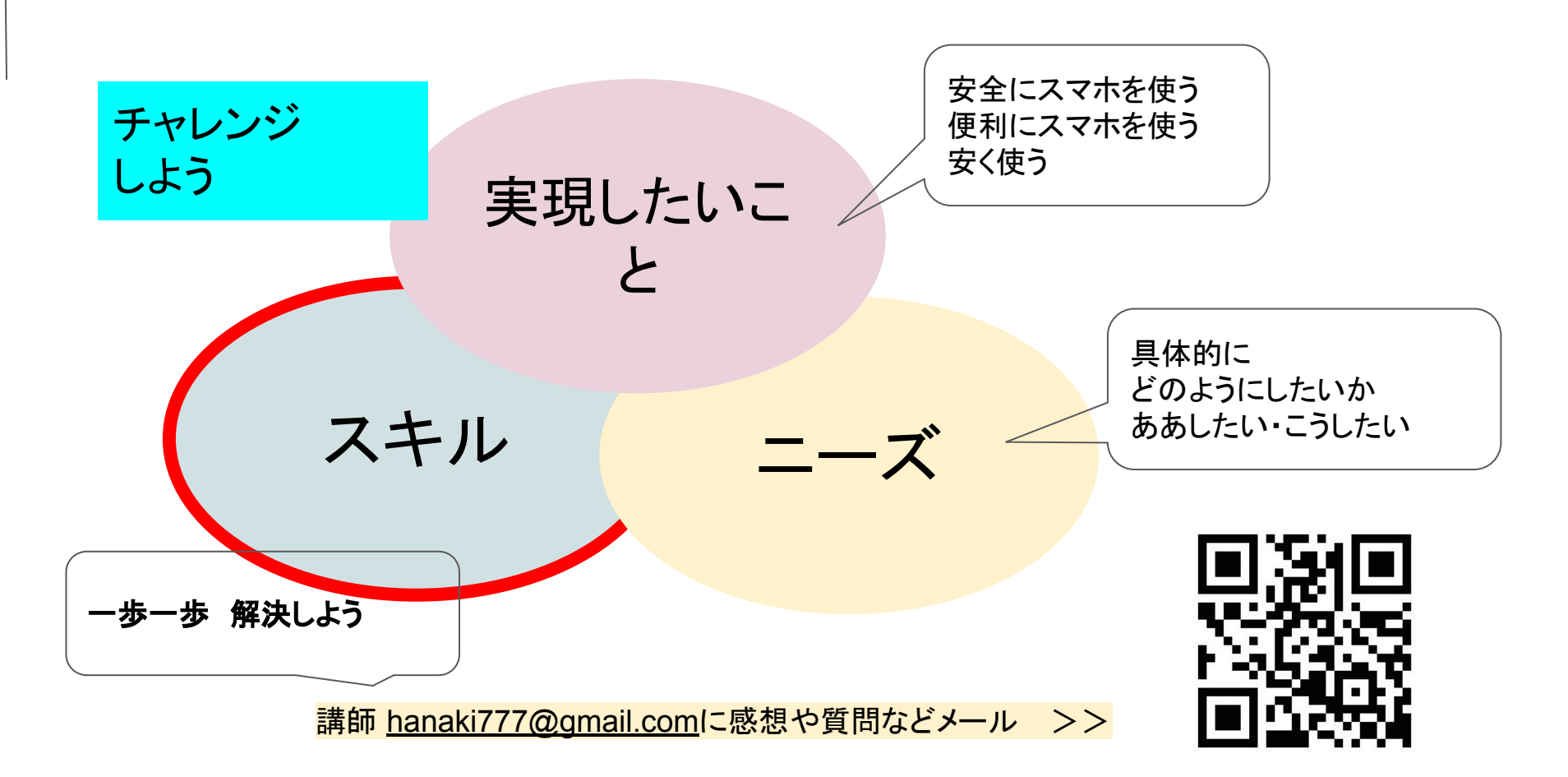